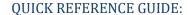

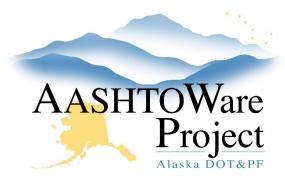

# Review & Maintain Payroll Exceptions

# **Background:**

Prior to reviewing and maintaining payroll exceptions a contractor will have to submit and sign payroll

#### Roles:

Construction Office Engineer, Construction Project Engineer

## **Navigation:**

Civil Rights and Labor -> Unapproved Payrolls

- In the Civil Rights & Labor component, click the Unapproved Payrolls link
- 2. To see **all** unapproved payrolls, in the quick search box hit **Enter** (payrolls in this list can be in several phases Under Agency Review, Under Prime Review, Under Tiered Review, Agency Rejected, Prime Returned)
- 3. To navigate to a specific contract payroll record, begin typing the contract name or number into the quick search box and click the **Contract** link for the Payroll record you want to review.
- 4. Scroll down to the **Exceptions** component and click the arrow under **Rslvd Ind** to un-collapse each one for review
- 5. Each **Exception** will indicate the following:
  - a. If it has been resolved (Rslvd Ind)
  - b. If it MUST be resolved prior to Approving the payroll (Must Be Resolved)
    - i. If Yes, un-collapse this exception to review the detail of the issue, referring to the Payroll Exceptions

spreadsheet on the DOT&PF AWP website for more information.

- ii. If No, you will be able to approve or reject this payroll based on your analysis of the details in this exception.
- c. The type of Exception (Pyrl Except Type)
- 6. To **Resolve** an Exception:
  - a. Un-collapse Exception
  - b. Indicate the resolution date in the Exception Resolution
     Date field (when a date is populated, the Resolution
     Comments field becomes required and must be populated to save)
  - **c.** Add **Resolution Comments** describing how the exception was resolved click and **Save**
  - d. The **Rslvd Ind** (Resolved Indicator) will change to **Yes**
- 7. To allow the contractor to **view an Exception** when Rejecting a payroll:
  - a. Un-collapse Exception
  - b. Check the **Vendor Notified** box and **Save**
- 8. To Reject payroll:
  - a. Under the Transitions component, click the Reject button
  - b. When **Reject** is selected, a required **Comments** field appears for you to indicate the reason for rejection
  - c. Click Save
- 9. Once all Exceptions that show **Yes** under **Must Be Resolved** are set to **Yes** under the **Rslvd Ind** column, the Approve button will appear:
  - a. Click **Approve**
  - b. Click Save

## **Next Steps:**

Review more payroll